# **Contents**

**Introduction Prerequisites Requirements** Components Used Background Information **Conventions Configure** Network Diagram Configure Forced Authorization Code Configure the Route Pattern Restrict Only One Phone to Use FAC Verify **Troubleshoot** Forced Authorization Codes Randomly Stop to Work

### **Introduction**

This document provides a sample configuration on how you can use Forced Authorization Codes (FAC) in conjunction with route patterns to restrict the access to long distance calls for certain groups of users.

### **Prerequisites**

#### **Requirements**

Cisco recommends that you have knowledge of these topics:

- Cisco CallManager configuration
- [Route pattern configuration](http://www.cisco.com/en/US/docs/voice_ip_comm/cucm/admin/4_1_3/ccmcfg/b03rtpat.html)
- [Cisco IP phone configuration](http://www.cisco.com/en/US/docs/voice_ip_comm/cucm/admin/4_1_3/ccmcfg/b06phone.html)

#### **Components Used**

The information in this document is based on Cisco CallManager 11.0 and later.

The information in this document was created from the devices in a specific lab environment. All of the devices used in this document started with a cleared (default) configuration. If your network is live, make sure that you understand the potential impact of any command.

### **Background Information**

FAC and Client Matter Codes (CMC) allow you to manage call access and accounting. CMC assists with call accounting and billing for billable clients, while FACs regulate the certain types of calls that you can place. The FAC feature forces you to enter a valid authorization code before the call connects. The FAC process is defined here:

- 1. You dial a number that goes to a FAC-enabled route pattern.
- 2. Cisco CallManager tells the phone to play a special tone.
- 3. Then you enter the authorization code. The system then either waits for the FAC Timer (T302/ or interdigit timer) to expire (default 15 seconds) or for the user to press the # key.**Note**:Since the FAC timer affects T302 timer, bear in mind that if you adjust this timer to permit more time for FAC input, it extends the time for normal calls as well.
- 4. If the code is correct, the call is extended to the exiting gateway and Cisco CallManager generates a Call Detail Record (CDR) flagged with the FAC number.

This document illustrates how a company can restrict call routing for a certain group of users using the FAC. For illustration purposes, consider an organization with these two types of IP phone users:

- Employees
- Managers

This is the requirement:

- The Employee IP phones should be granted access to long distance calls only if the caller enters a FAC with the adequate access level.
- The organization managers should be able to make long distance calls from their IP phones without the need to enter a code.

#### **Conventions**

Refer to the [Cisco Technical Tips Conventions](http://www.cisco.com/en/US/tech/tk801/tk36/technologies_tech_note09186a0080121ac5.shtml) for more information on document conventions.

# **Configure**

Perform the configuration procedures in this section in order to meet the requirements mentioned under the Background Information section.

#### **Network Diagram**

This document uses this network setup, as shown in the image:

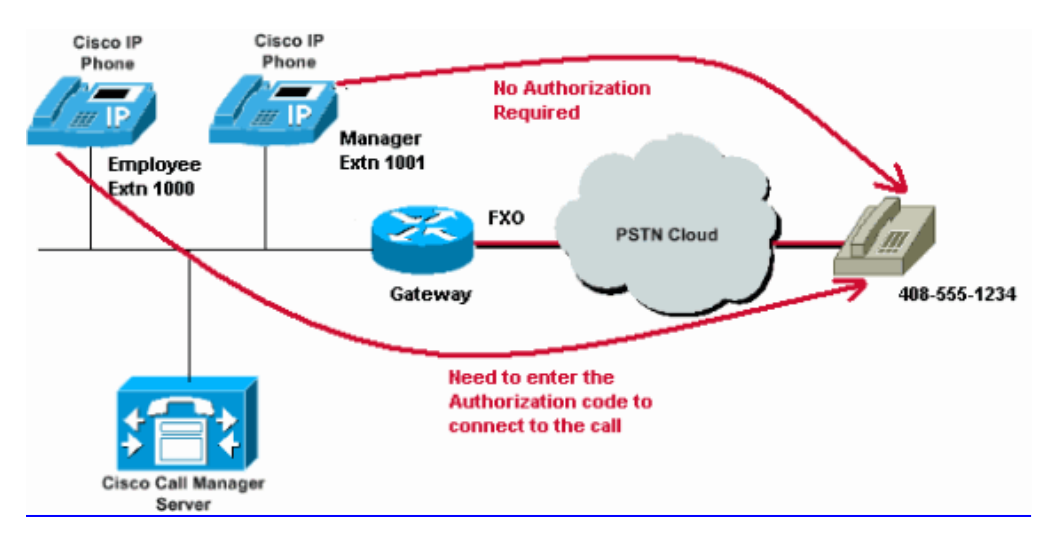

#### **Configure Forced Authorization Code**

Before you enable the FAC through the route patterns, you need to define the FACs in Cisco CallManager Administration. Complete these steps in order to accomplish this.

- 1. In Cisco CallManager Administration, navigate to **Call Routing** > **For**.
- 2. In the window that opens up, click on **Add New**.
- 3. Configure these parameters in the FAC Configuration window and click **Save**. **Authorization Code Name**—Enter a unique name that is no more than 50 characters. This name ties the authorization code to a specific user or group of users.

**Authorization Code**—Enter a unique authorization code that is no more than 16 digits. In our example, this code is configured as **12345**. The user enters this code when the user places a call through a FAC-enabled route pattern.

**Authorization Level**—Enter a three-digit authorization level that exists in the range of 0 to 255; the default equals 0. The level that you assign to the authorization code determines whether the user can route calls through FAC-enabled route patterns. In order to successfully route a call, the user authorization level must equal or be greater than the authorization level that is specified for the route pattern for the call.

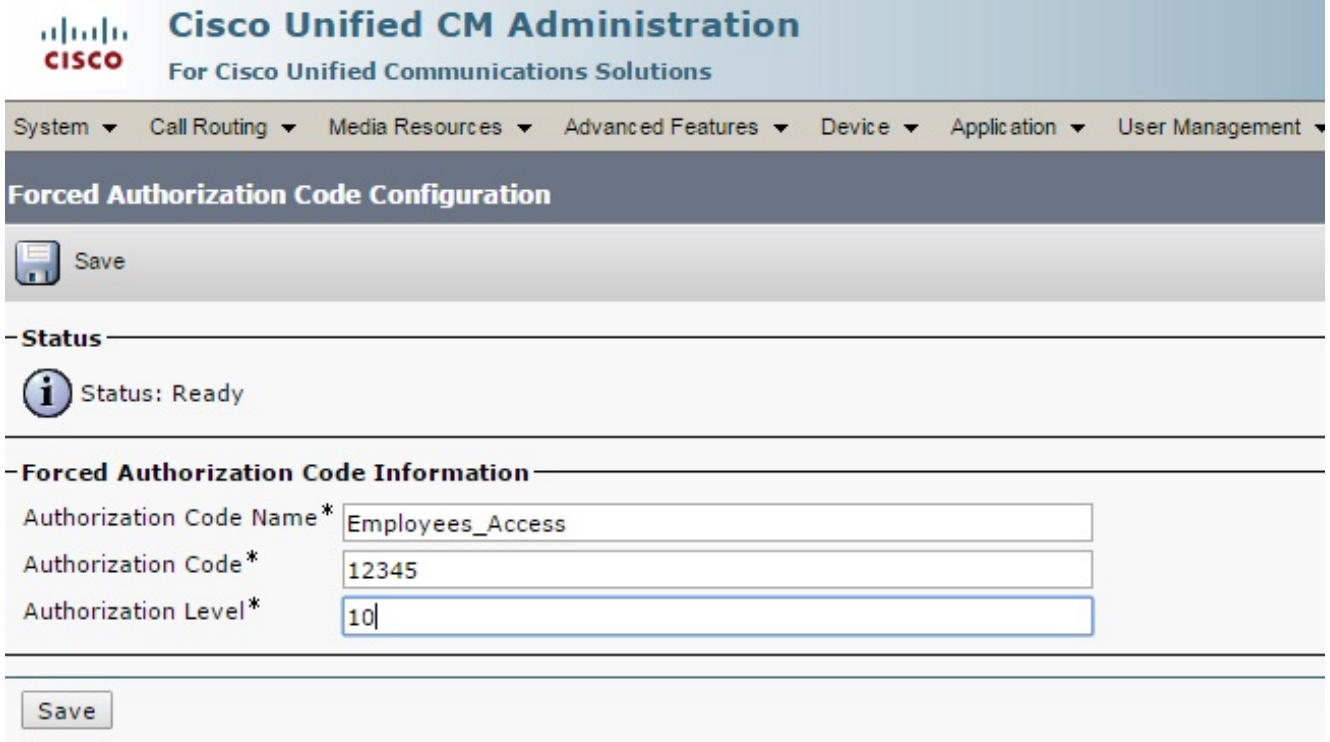

#### **Configure the Route Pattern**

Complete these steps in order to enable FAC for the long distance route pattern:

- 1. In the Cisco CallManager Administration window, create two different partitions. For example, **LongDistanceEmployees** and **LongDistanceManager**. **Note**: Refer to [Understanding and Using Partitions and Calling Search Spaces with Cisco](http://www.cisco.com/en/US/products/sw/voicesw/ps556/products_tech_note09186a0080094b53.shtml) [CallManager](http://www.cisco.com/en/US/products/sw/voicesw/ps556/products_tech_note09186a0080094b53.shtml) for information on how to create partitions.
- 2. Create two different Calling Search Spaces (CSSs) named **Employees** and **Manager**.Include the partition **LongDistanceEmployees** in the Employees CSS and **LongDistanceManager** in the the Manager CSS.**Note**: Refer to [Calling Search Space](http://www.cisco.com/en/US/docs/voice_ip_comm/cucm/admin/4_1_3/ccmcfg/b03csspc.html)

[Configuration](http://www.cisco.com/en/US/docs/voice_ip_comm/cucm/admin/4_1_3/ccmcfg/b03csspc.html) for more information on how to configure a CSS.

3. You need to create two separate long distance route patterns, one that uses the partition **LongDistanceEmployees** and another that uses the partition **LongDistanceManager**. Then configure the route pattern that uses the **LongDistanceEmployees** partition to use FAC. Complete these steps:

In the CallManager Administration window, navigate to **Call Routing**> **Route/Hunt** > **Route Pattern** and click on **Add New**.In the Route Pattern Configuration window, enter the long distance route pattern and select the **LongDistanceEmployees** partition for this route pattern.

Also select the correct Gateway or Route List along with any other desired configuration. Check **Require Forced Authorization Code** and enter the Authorization Level. The number that you specify in this field determines the minimum authorization level that is needed to successfully route a call through this route pattern. Now click **Save**.

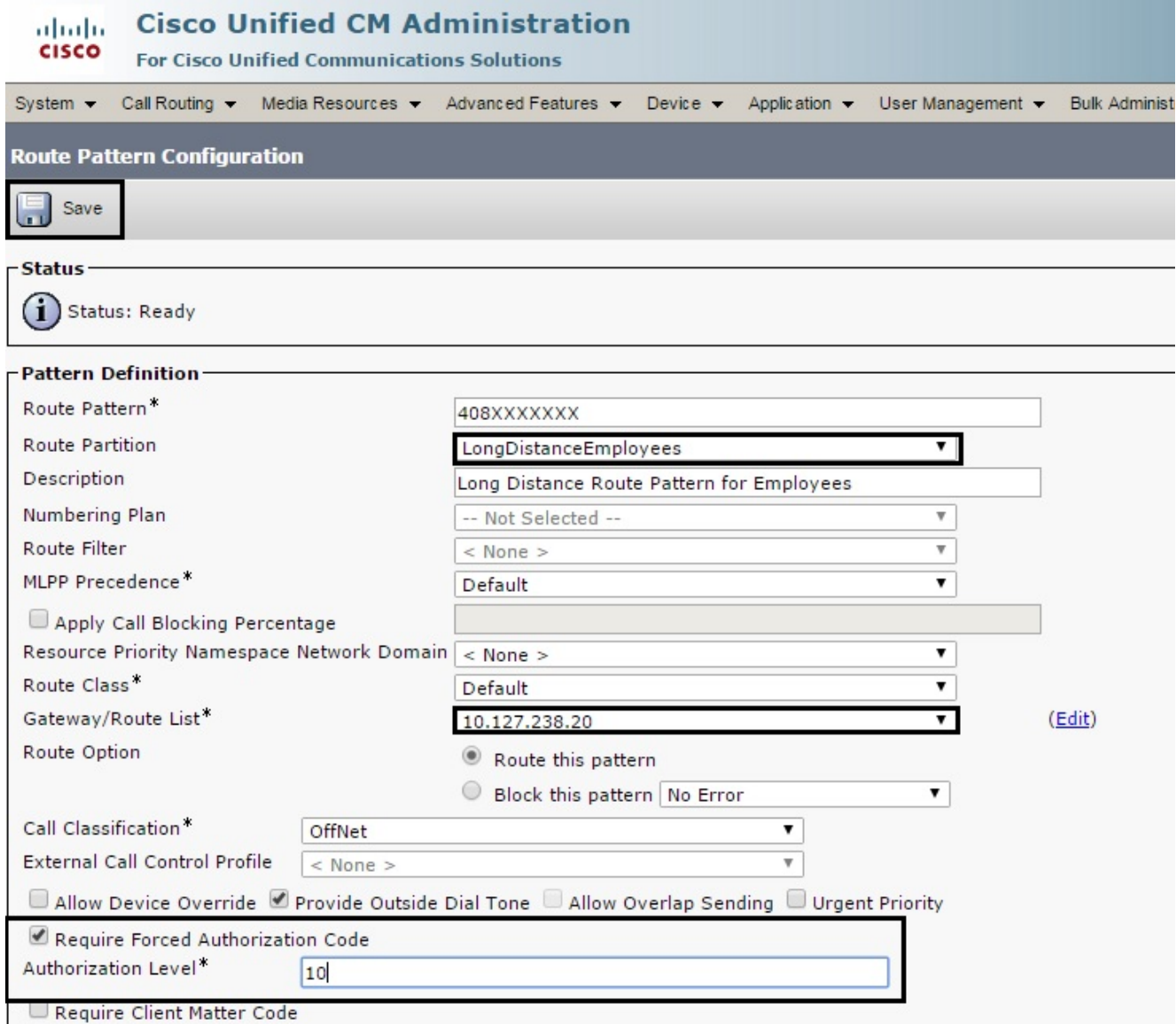

Click **Add New** in order to add the long distance route pattern that uses the **LongDistanceManager** partition.

In the Route Pattern Configuration window, enter the same long distance route pattern (as in step 2) and select the **LongDistanceManager** partition for this route pattern, as shown in the image. Ensure that the correct Gateway or Route List is selected for this configuration. Also, this route pattern should not be configured to use FAC.

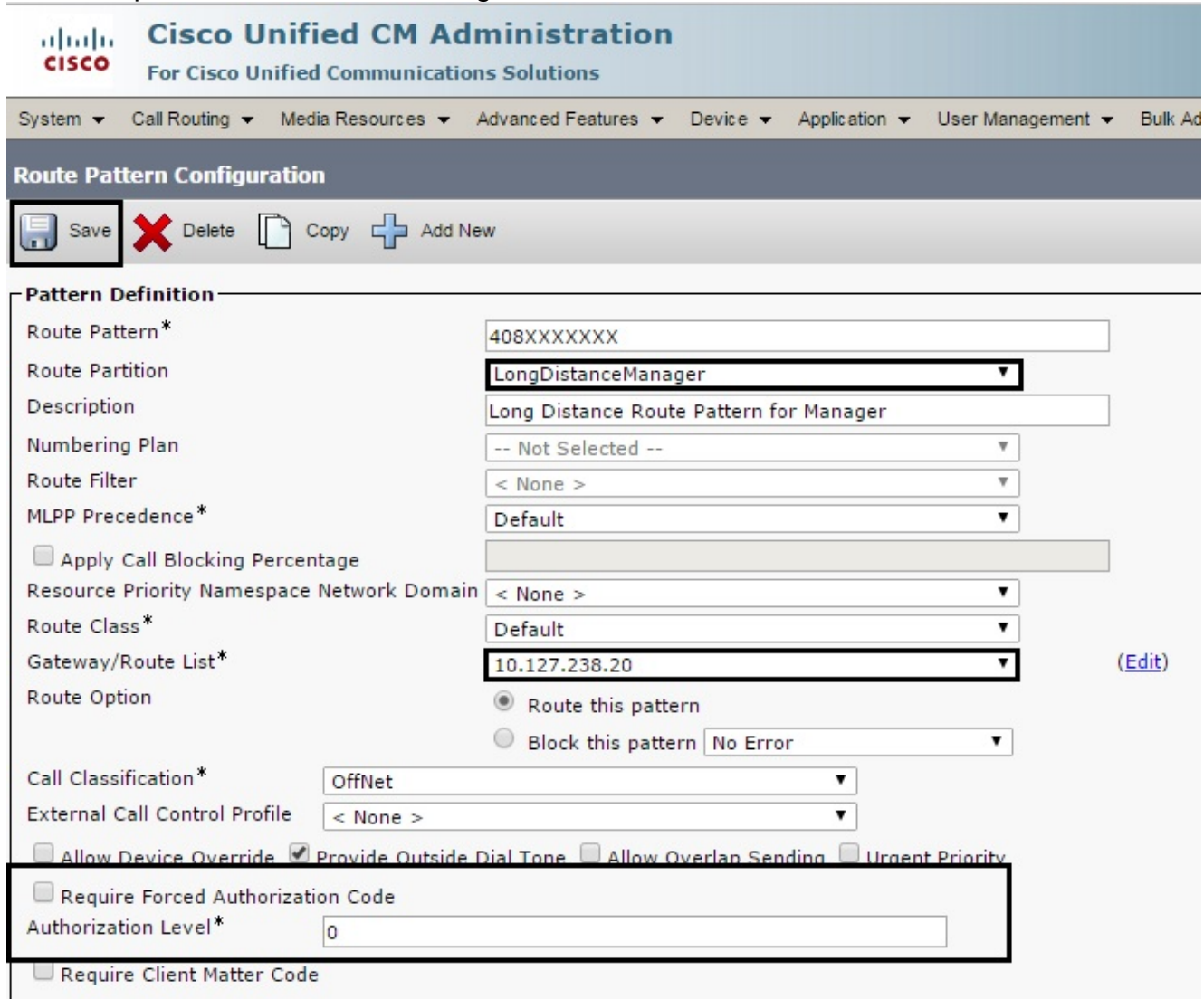

4. Under the IP Phone Configuration window, include the Employee IP Phone Directory Number to the **LongDistanceEmployees** partition and to the Employees CSS. Also, include the Manager IP Phone Directory Number to the **LongDistanceManager** partition and to the Manager CSS.**Note**: The CSS used by the Employee IP phones must not include the **LongDistanceManager** partition and the CSS used by the manager's IP phone must not include the **LongDistanceEmployees** partition.

## **Restrict Only One Phone to Use FAC**

Complete these steps in order to restrict only one phone to use FAC to make long distance calls.

- 1. Copy the route pattern configuration for that Long Distance pattern and put it in a new partition that can be only accessed by that phone.
- 2. Create a separate Calling Search Space specific for that phone, this also includes the LD partition.
- 3. Enable FAC for that route pattern so only the phone in question is required to enter the code.

## **Verify**

Complete these steps in order to verify if your configurations work properly:

- 1. From Employee Extension 1000, call the long distance number 4085551234. The system should play a tone that prompts for the authorization code. Once the authorization code is entered, the call is connected.**Note**: In order to immediately route the call after the user enters the code, the users can press **#** on the phone. Otherwise the call occurs after the interdigit timer expires, which equals 15 seconds by default.
- 2. From the Manager's Extension 1001, call the long distance number 4085551234.The call should be connected without prompting for any authorization code.

## **Troubleshoot**

This section provides information you can use to troubleshoot your configuration.

#### **Forced Authorization Codes Randomly Stop to Work**

When you dial the number that matches a route pattern with FAC configured, you hear the tone to enter the FAC. However, when you enter the FAC, you receive a reorder tone and the call is released.

As a temporary workaround for this issue, go to the FAC Configuration page and click **Save**.